# **資格・免許活用型入試 出願から入学手続まで**

- ・入学試験日によって、入学金及び第1期学納金の納入日が異なります。
- ・合格通知を受けた合格者は、入学手続期間内に手続書類を提出し、入学金及び第1期学納金を納入締切日までに納入してください。 (学費等については本誌P13を参照してください)。
- 指定期日までに納入されない場合、入学を辞退したものとみなします。
- ・2024年3月29日(金)17時までに入学辞退届を提出し受理された場合は、入学金以外の第1期学納金・各種会費等はすべて返還いたします(払込 手数料を除く)。

# **出願手続**

出願方法(インターネット出願)

# **①事前準備**

【Post@netのアカウント作成】

パソコンまたはスマートフォンから本学HP「インターネット出願」をクリック。Post@netのログイン画面が表示されるので、「新 規登録」をクリック。利用規約と個人情報取扱いについて同意し、アカウント作成画面にて、各項目を入力し「登録」をクリック すると「仮登録メール送信完了」画面が表示されます。その後に送信されるメールに記載されているURLをクリックし、登録を完 了させてください。

【必要な資料のダウンロード】

Post@netにログイン後、「学校一覧」から本学を選択し、「はじめに」から「インターネット出願ガイド」「各種、本学所定の提出 書類様式」をダウンロードしてください。

#### **②「インターネット出願ガイド」を参照して、出願に必要な書類などを準備する**

## **③出願登録を行う**

パソコンまたはスマートフォンから本学HP「インターネット出願」をクリック。Post@netにログイン後、「学校一覧」から本学を 選択し「出願」をクリック、または「出願内容一覧」から本学を選択し「追加出願」をクリックし、画面の指示にしたがって登録内 容を入力し、証明写真をアップロードしてください。

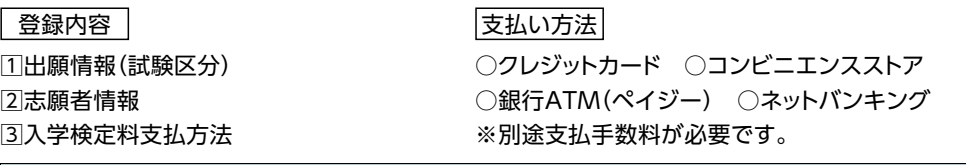

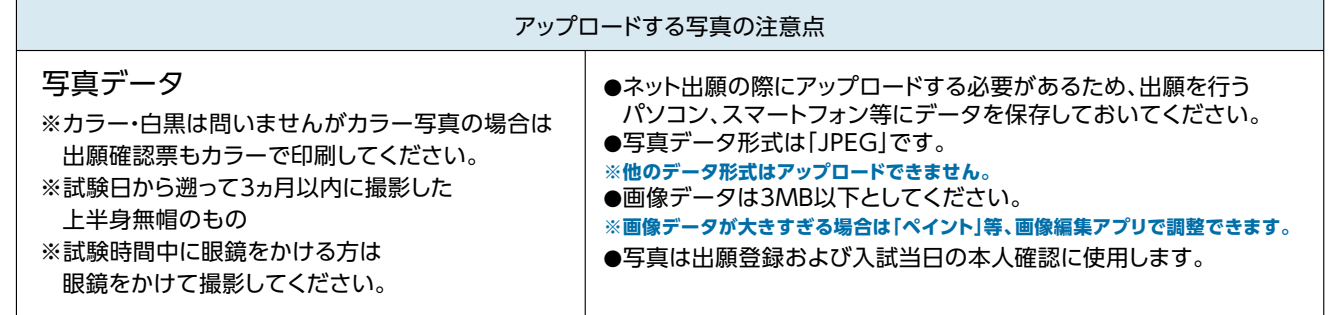

## **④入学検定料を支払う(第1回~第6回入試出願者は対象外)**

第7回~第11回入試を出願される場合は選択した支払い方法にしたがって、支払期限までに入学検定料を支払います。

#### **⑤出願書類の印刷・郵送**

入学検定料の支払い後、Post@netにログインのうえ、「出願内容一覧」から本学を選択し「出願内容を確認」をクリック。【出願 確認票】【封筒貼付用宛名シート】をダウンロードし、A4で印刷してください。【任意の角2封筒】に【封筒貼付用宛名シート】 を貼り付けて【出願確認票】、【入学志望動機書】、【成績証明書(大学)】、【卒業(見込)証明書(大学)】等の出願書類(本誌 P6~P8参照)を封入し、《出願書類提出期限(本誌P4参照)》に間に合うように郵送または持参してください。

#### **⑥出願完了**

Post@net(受験生向けポータルサイト)の操作がわからない方は、よくある質問からお問い合わせが可能です。入試制度に 関するご質問は本学窓口へお問い合わせください。